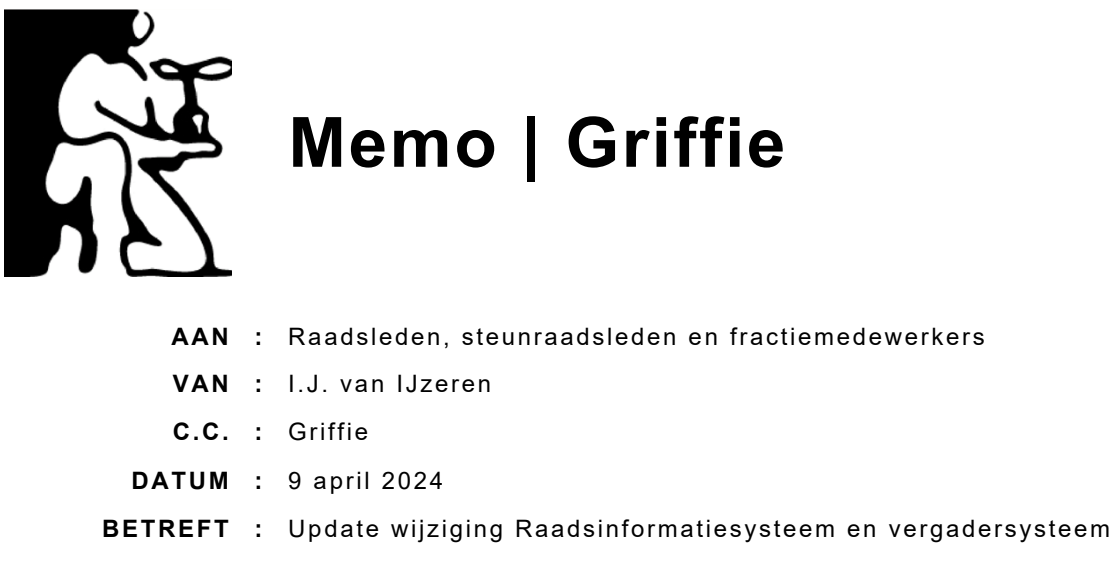

# **Inleiding**

Op 9 november jl. hebben wij u middels een memo geïnformeerd over de aanstaande wijziging van het raadsinformatiesysteem en het vergadersysteem. In dit memo een korte toelichting op de planning en overgang.

# **Planning overgang**

Inmiddels kunnen wij u melden dat de gehele planning erop gericht is om vanaf 13 mei 2024 gebruik te kunnen maken van iBabs. In de meivakantie zullen alle vergaderingen overgezet worden in iBabs, zodat het archief in iBabs compleet en toegankelijk is.

Voor de mensen die al eerder met iBabs hebben gewerkt, zullen in een vertrouwde omgeving terecht komen. Voor de mensen waarvoor iBabs een nieuwe vergadertool is, zullen wij een training organiseren. Om een goede inschatting te maken vernemen wij graag welke personen hiervan gebruik wensen te maken, zodat we één of meerdere avonden kunnen gaan inplannen. U kunt zich aanmelden via [griffie@gemeentewestland.nl](mailto:griffie@gemeentewestland.nl).

Om de toegang tot de documenten goed te beveiligen is het noodzakelijk om te werken met een tweestapsverificatie. U dient hiervoor in te loggen met een extra code waarvoor u een aparte app dient te installeren. In de bijlage vindt u de handleiding. Indien u hulp wenst bij de installatie en de werking ervan, dan kan dit uiteraard ook tijdens de trainingsavond.

# Inloggen twee factor authenticatie iBabs

Tot nu toe vereiste inloggen op iBabs alleen uw gebruikersnaam en wachtwoord. Met twee factor authenticatie (2FA) ingeschakeld, vereist inloggen verificatie met behulp van een tweede apparaat, zoals uw mobiele telefoon of tablet.

Als u 2FA wilt instellen, moet u een authenticator applicatie op uw tweede apparaat installeren. Voorbeelden hiervan zijn: Google Authenticator of Microsoft Authenticator. Daarna kunt u gaan inloggen op IBabs

### **Inloggen in de webversie**

- **Meld u** aan bij iBabs [web,](https://portal.ibabs.eu/) met behulp van uw iBabs inloggegevens met behulp van uw iBabs inloggegevens
- **Volg** de instructies op het scherm om 2FA voor uw account in te stellen. U moet het tweede apparaat gebruiken dat u van plan bent om te gebruiken tijdens de inlogprocedure. Met dit apparaat **scant** u de QR-code, die verschijnt na het inloggen via de web versie, met de authenticator app.

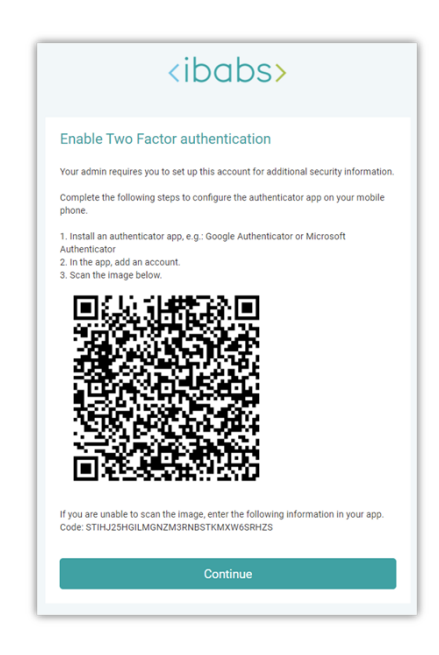

• Na het **scannen van** de QR-code vraagt iBabs om een code. Uw authenticator-app genereert deze code elke 60 seconden.

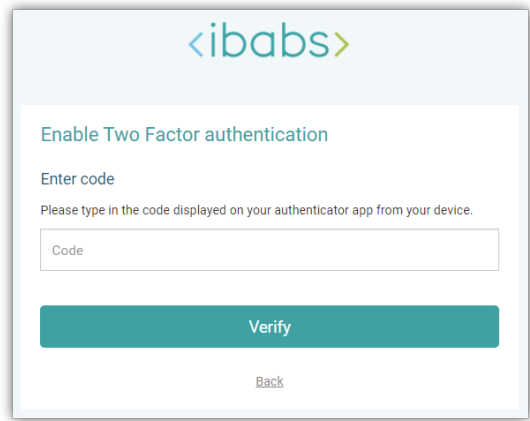

• **Voer** de code in en **klik op** Verifiëren.

• U hebt 2FA voor uw account ingesteld. Elke keer dat u probeert in te loggen, wordt u gevraagd de code in te voeren die wordt gegenereerd door de authenticator-app.

#### **Verificatiecode foutmelding**

Wanneer u een foutmelding ziet na het invoeren van de verificatiecode, kan dit maken hebben met de tijdsinstellingen op beide apparaten. Volg de onderstaande instructies om deze instellingen goed in te stellen voor Android en iOS.

# 1. **Android**

- Open de Google Authenticator-app.
- Tik op de menuknop (drie verticale stippen).
- Selecteer Instellingen.
- Selecteer Tijdcorrectie voor codes.
- Selecteer Nu synchroniseren.
- Op het volgende scherm ziet u een bevestiging dat de tijd is gesynchroniseerd. U zou nu uw verificatiecodes moeten kunnen gebruiken.

## 2. **iOS**

- Open de app iPhone-instellingen.
- Selecteer Algemeen.
- Selecteer Datum & Tijd.
- Tik om de schakelaar ''Stel automatisch in'' in te schakelen. Als deze instelling al staat ingeschakeld, schakelt u deze uit en schakelt u deze vervolgens weer in.
- U zou nu uw verificatiecodes moeten kunnen gebruiken.